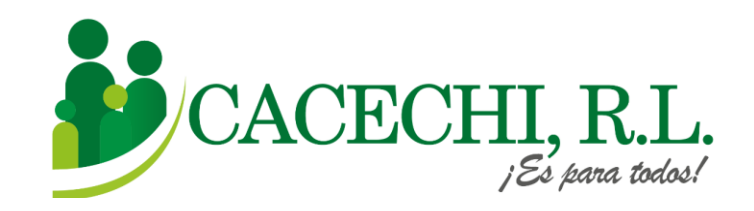

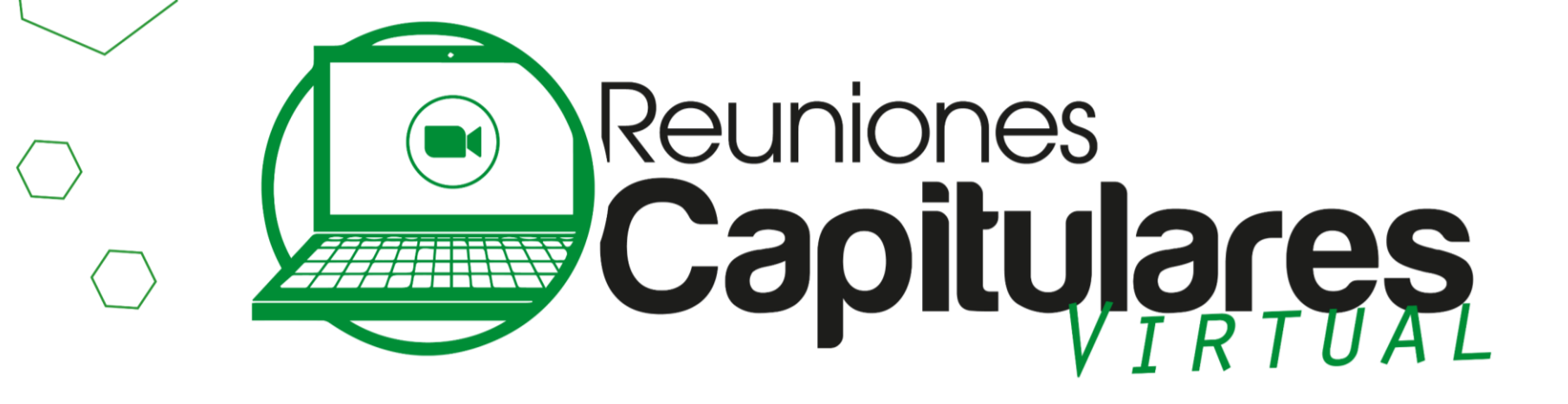

PERÍODO SOCIOECONÓMICO 2022-2023

# **INSTRUCTIVO PARA PARTICIPAR**

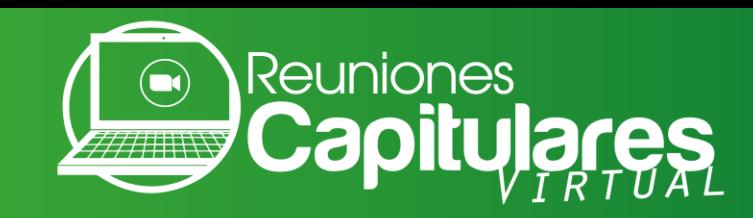

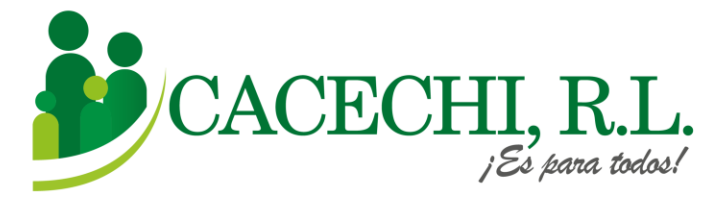

### a. Ingresar a nuestra página web oficial para las **Reuniones Capitulares 2023: <https://cacechirl.com/reuniones-capitulares-2023-modalidad-virtual/>**

Buscar el **Formulario de Inscripción que corresponda a su Capítulo** y llenar todos los campos solicitados.

Recuerde: **"Esta reunión es exclusiva para nuestros Asociados"**

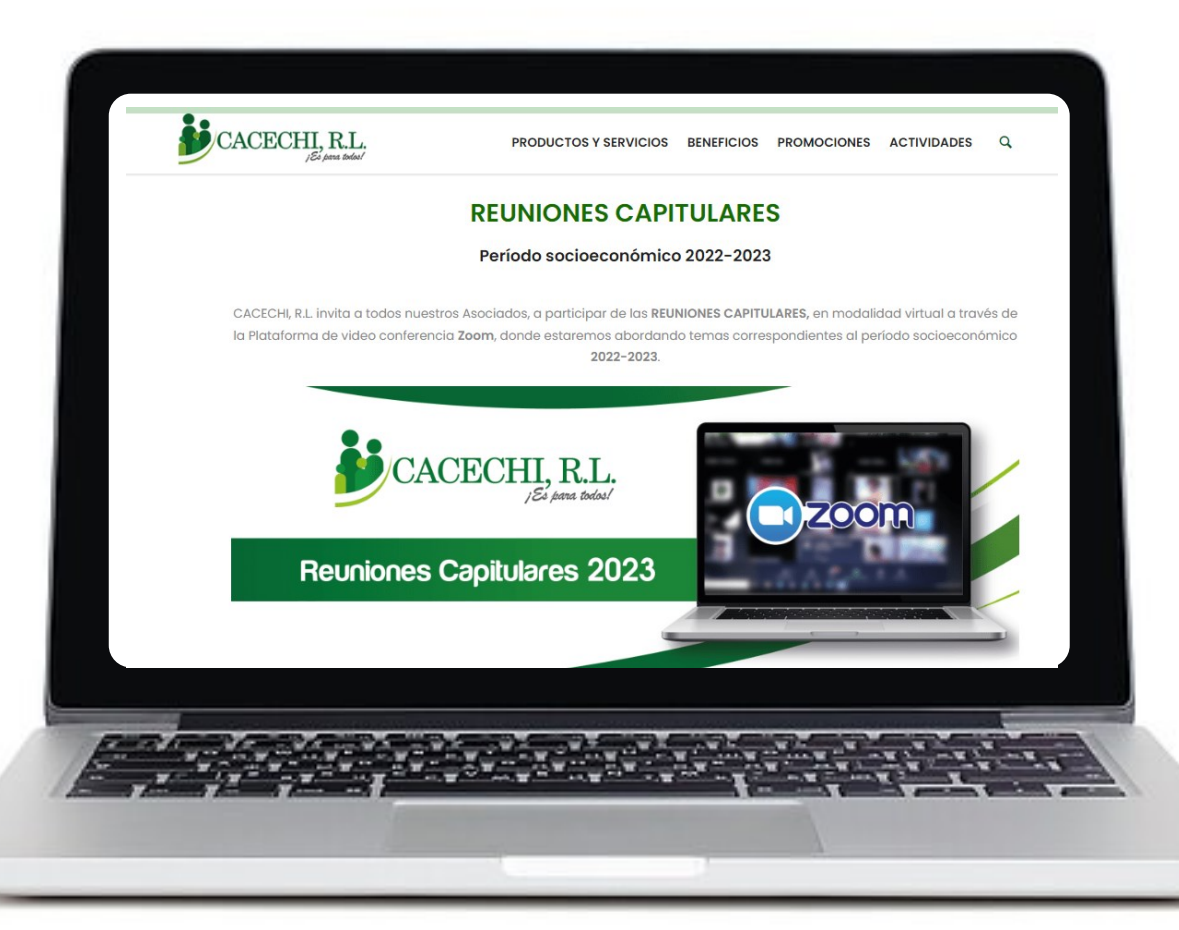

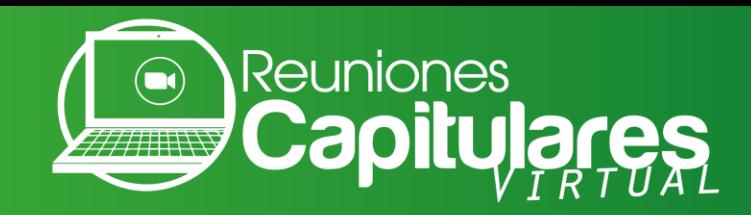

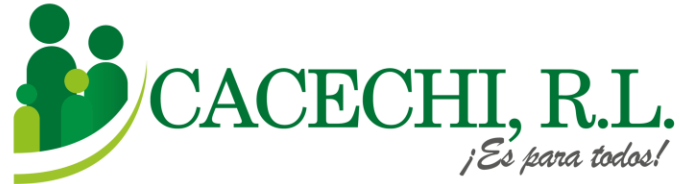

### b. Descargar la **PRE- MEMORIA**

en el siguiente enlace

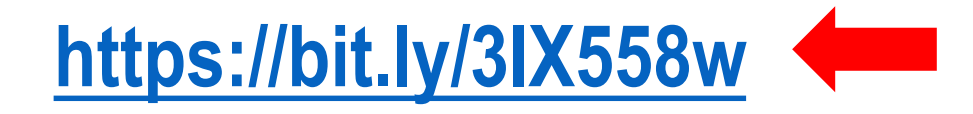

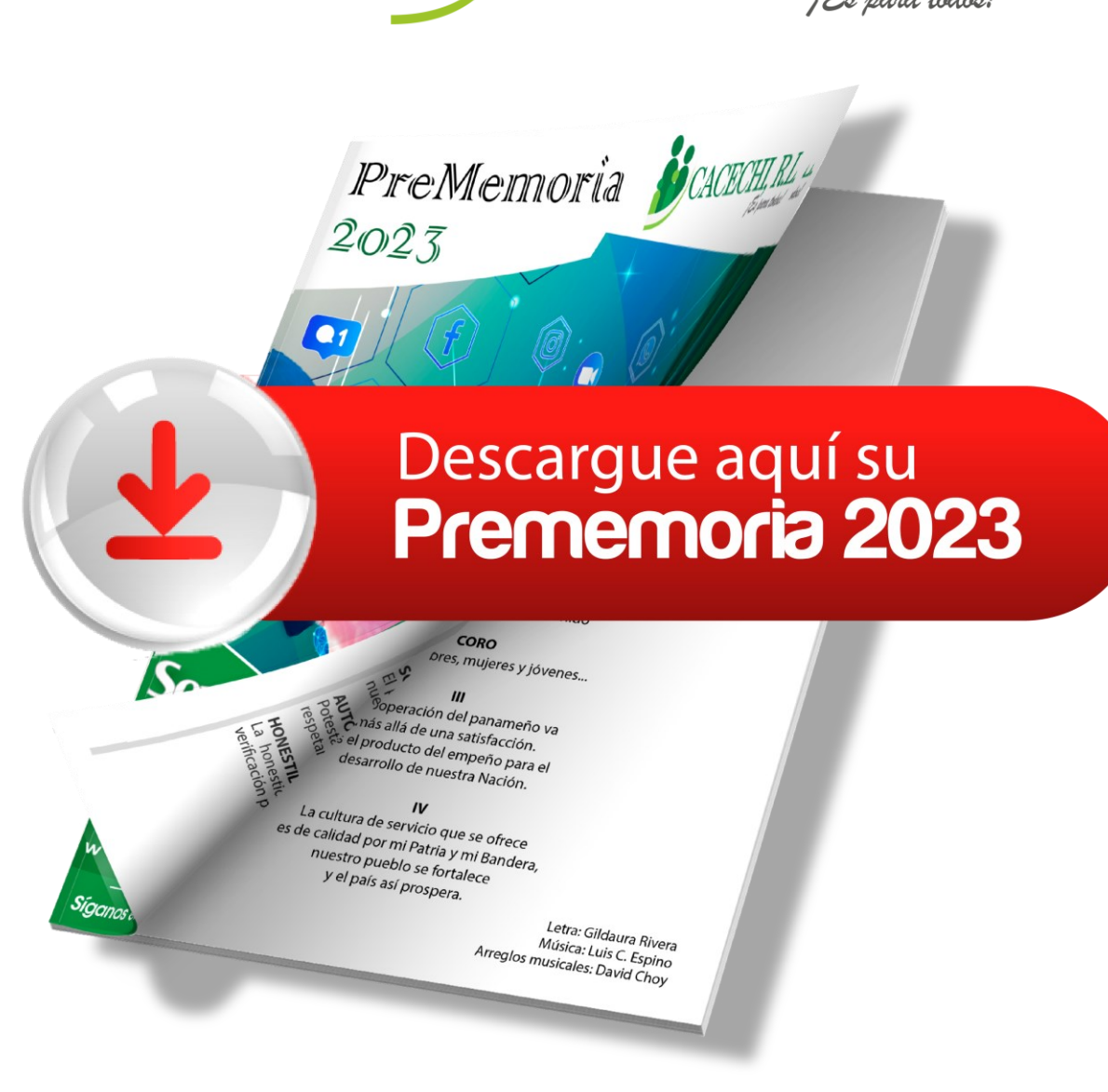

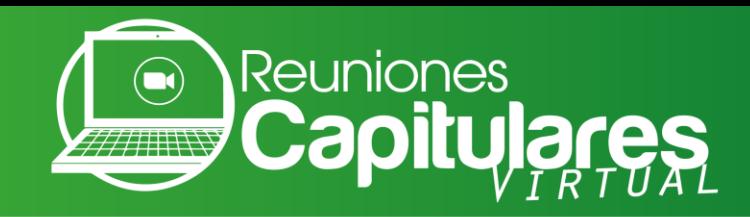

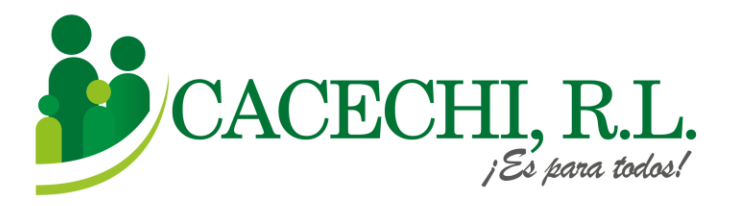

A continuación, le proporcionaremos los pasos básicos para descargar la aplicación Zoom y le explicaremos como debe ingresar a la reunión de una manera mucho más rápida a través de nuestro Sistema de Capitulares **SISCAP**, el cual lo conducirá directo a la Plataforma de Video conferencia **ZOOM** 

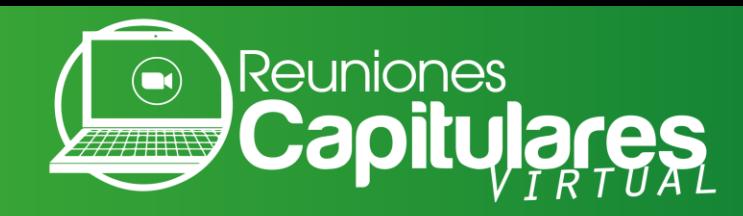

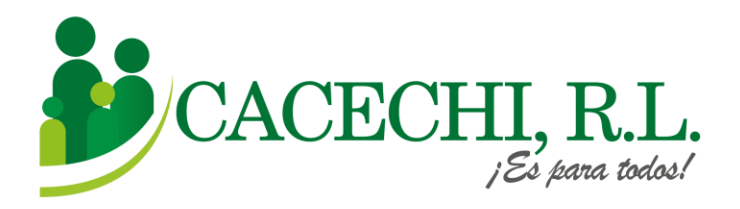

Para Ingresar a su **Reunión Capitular**, usted solo requiere colocar su **NÚMERO DE ASOCIADO Y SU CONTRASEÑA, (que son los últimos cuatro dígitos de su N° de cédula).**

**Ejemplos:**

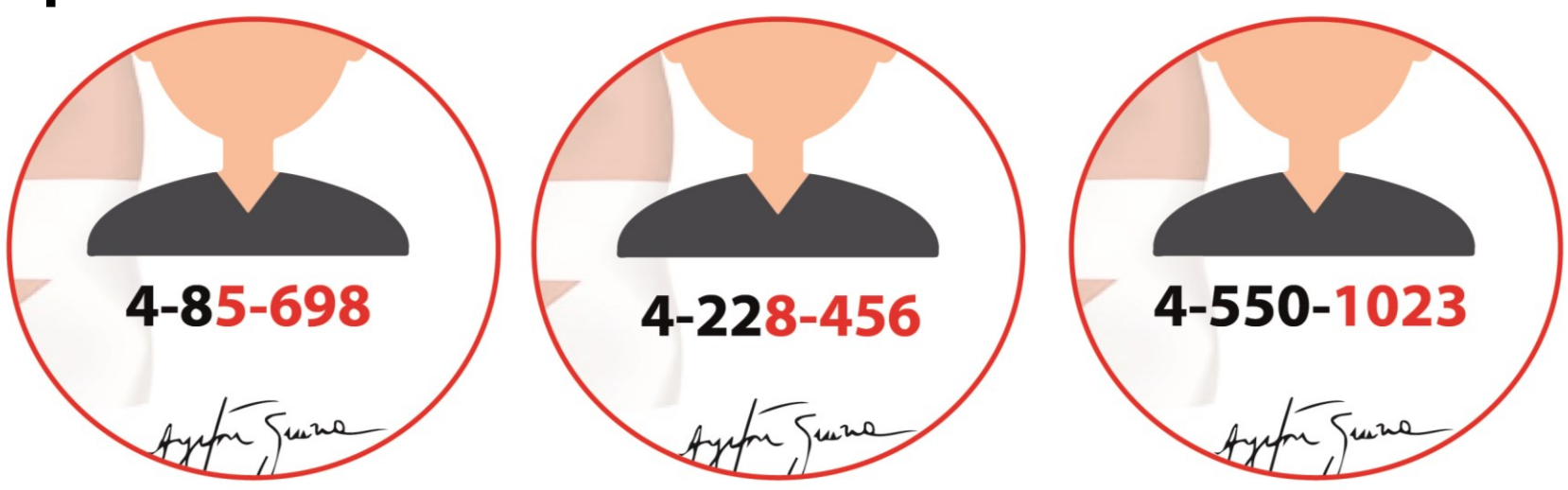

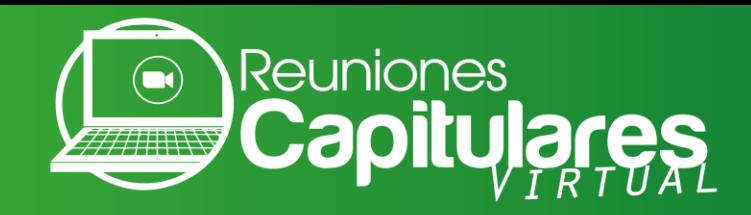

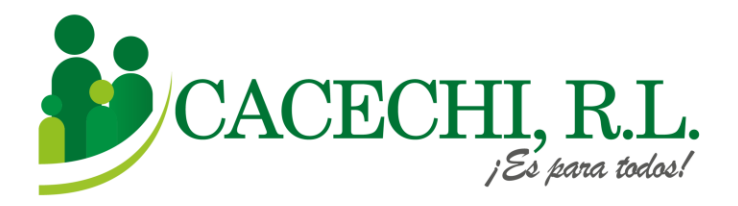

## **Si usted ya tiene descargada la Plataforma 0000000000en el equipo que va a utilizar, ir directo al Paso N° 2, de lo contrario continuar en el Paso N°1.**

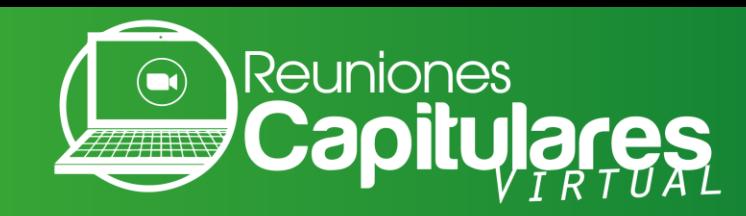

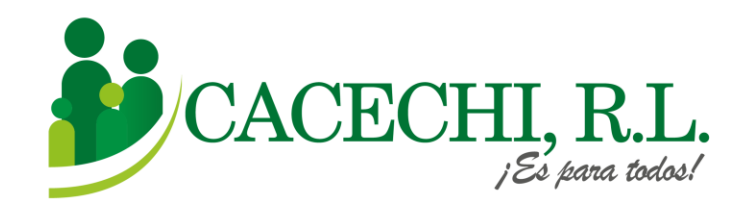

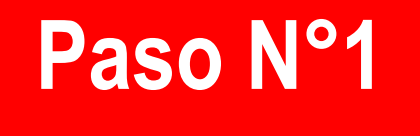

#### **Descargar la Plataforma**

a. Si utilizará su computadora debe descargar la aplicación en la página web <https://zoom.us/> luego irse al final de la página a la sección de DESCARGAR.

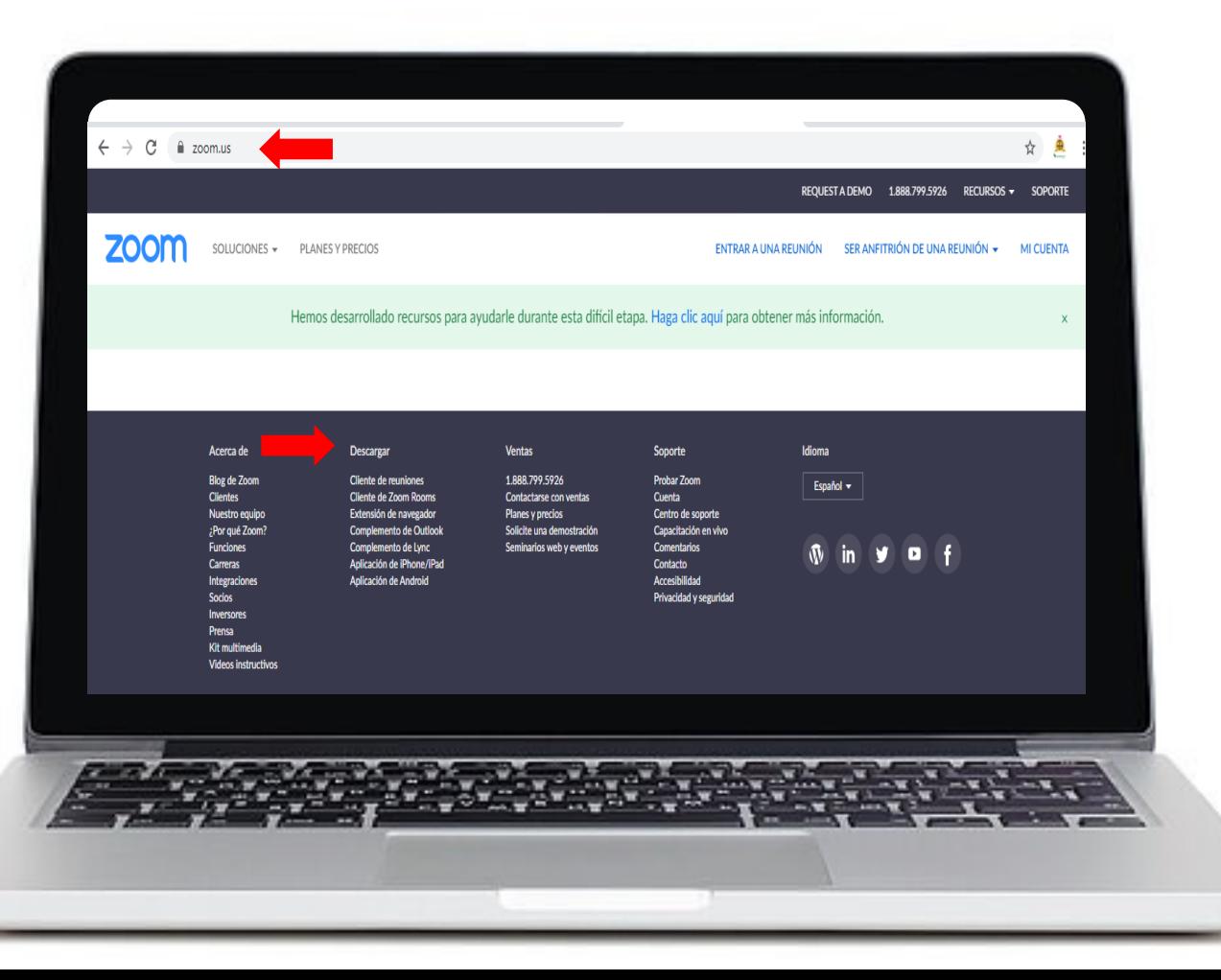

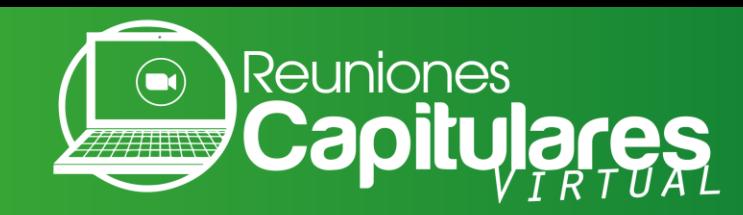

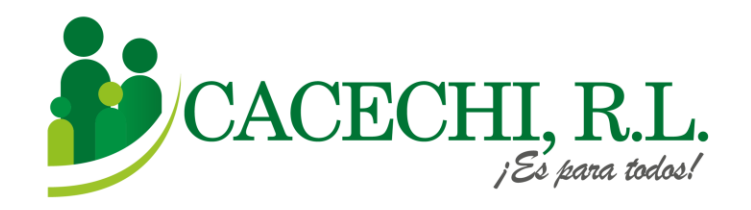

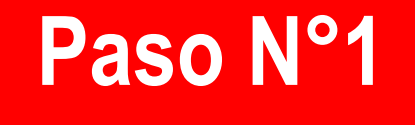

### Luego seleccionar la opción **CLIENTE ZOOM PARA REUNIONES,** pulsar clic en el botón **DESCARGAR.**

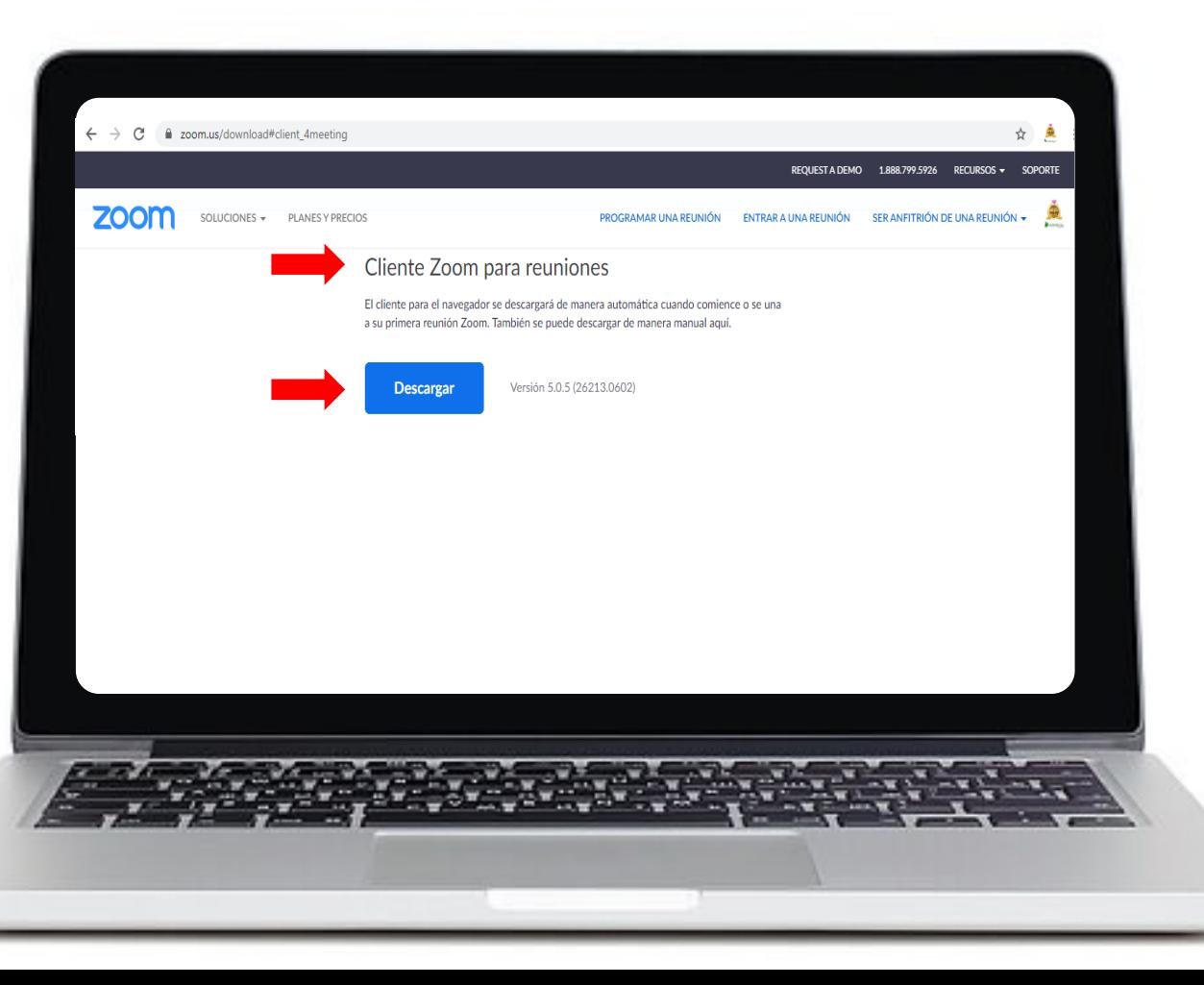

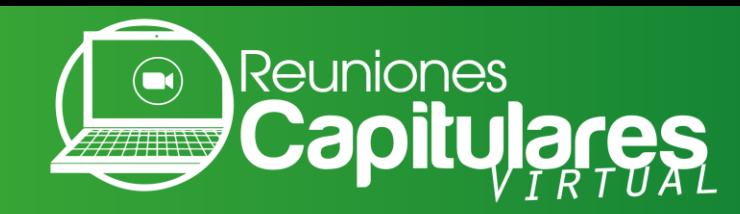

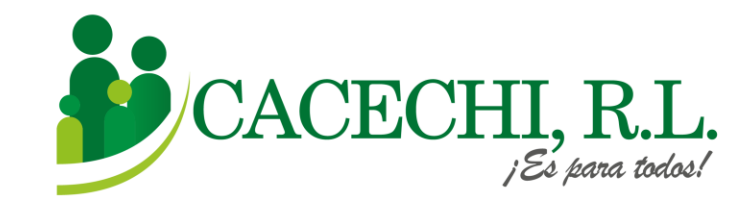

zoon 200M Cloud M Instalar  $3.9*$ 国 E  $2M$ 33 MB Todos (i) opiniones Zoom es una aplicación libre de HD reuniór con el vídeo y la pantalla compartida para. Anuncios · Relacionados con tu ... Hola - Video Bermuda **Talk360: App** Video Chat -... de Ilamadas ... Chat

b. Si utilizará un dispositivo móvil como tablet o celular, debe **descargar la aplicación en App Store o Play Store,** buscar el ícono de **ZOOM**, luego darle clic en **INSTALAR.** 

**Paso N°1**

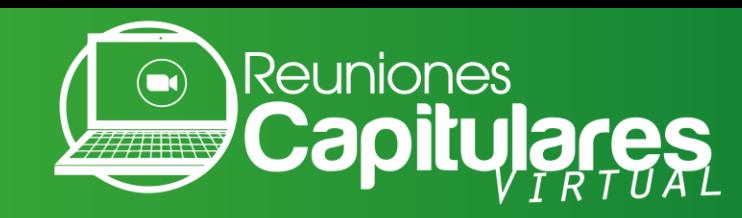

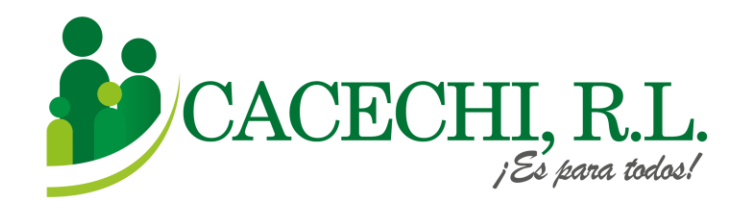

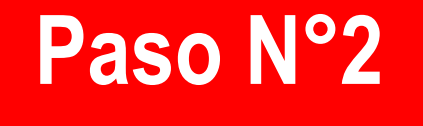

#### **Para ingresar a nuestra Plataforma SISCAP, usted debe realizar los siguientes pasos:**

a. El día de la reunión ingresar a través nuestra página web <https://cacechi-rl.com/siscap/>

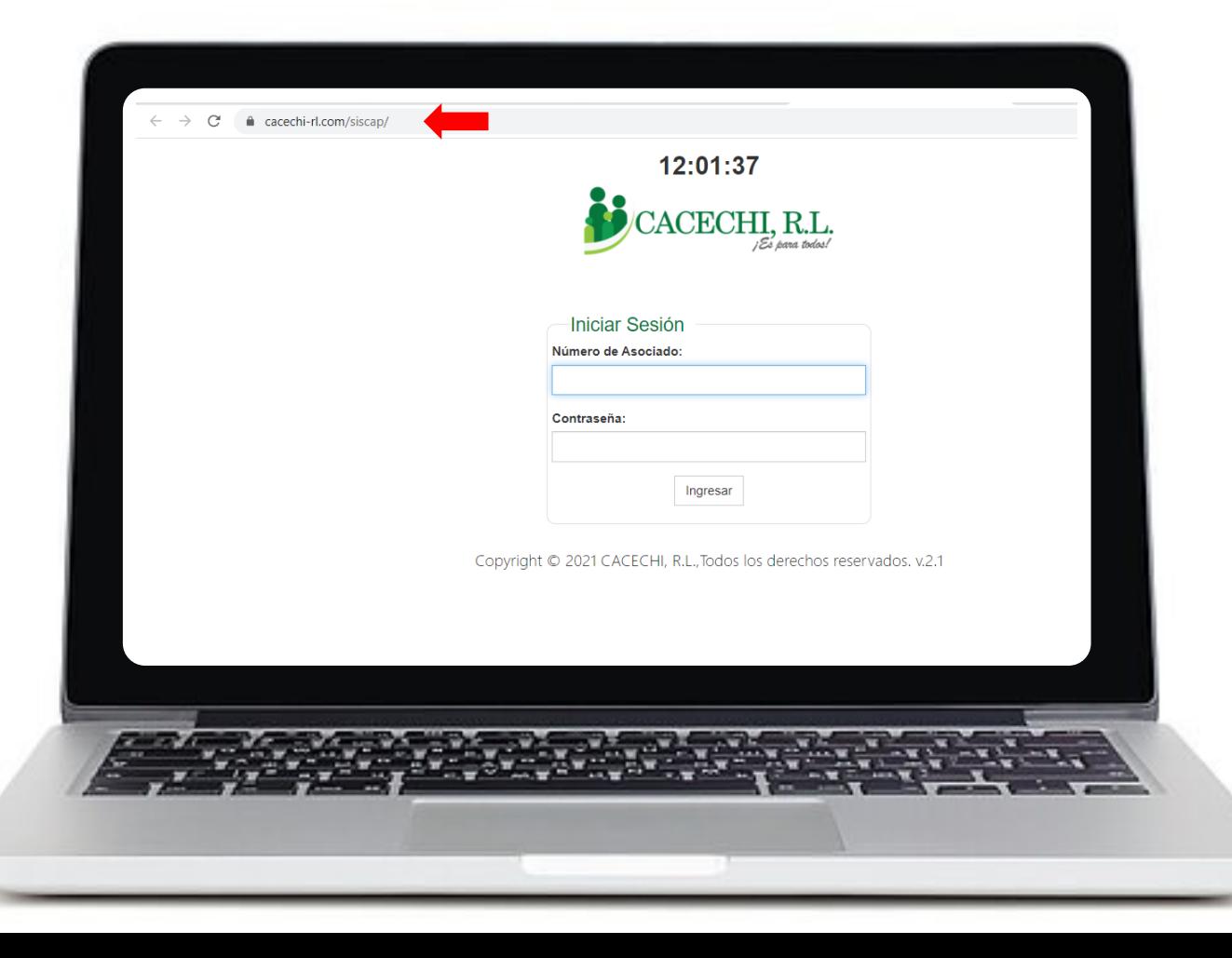

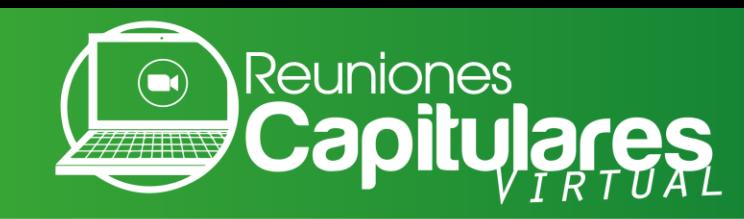

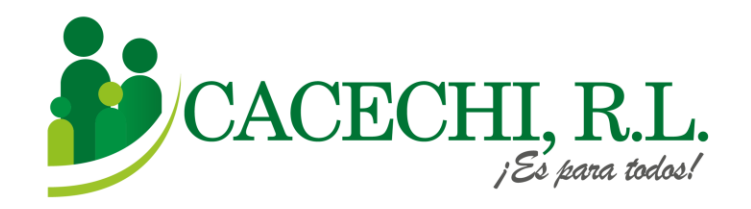

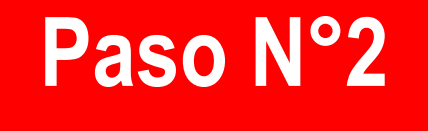

#### b. Colocar su **N° DE ASOCIADO**

#### c. Contraseña: Colocar los **4 ÚLTIMOS DÍGITOS DE SU N° DE CÉDULA.**

Ejemplos: 4-8**5-698** / 4-22**8-456** / 4-550-**1023** d. Luego darle clic en el botón **INGRESAR**

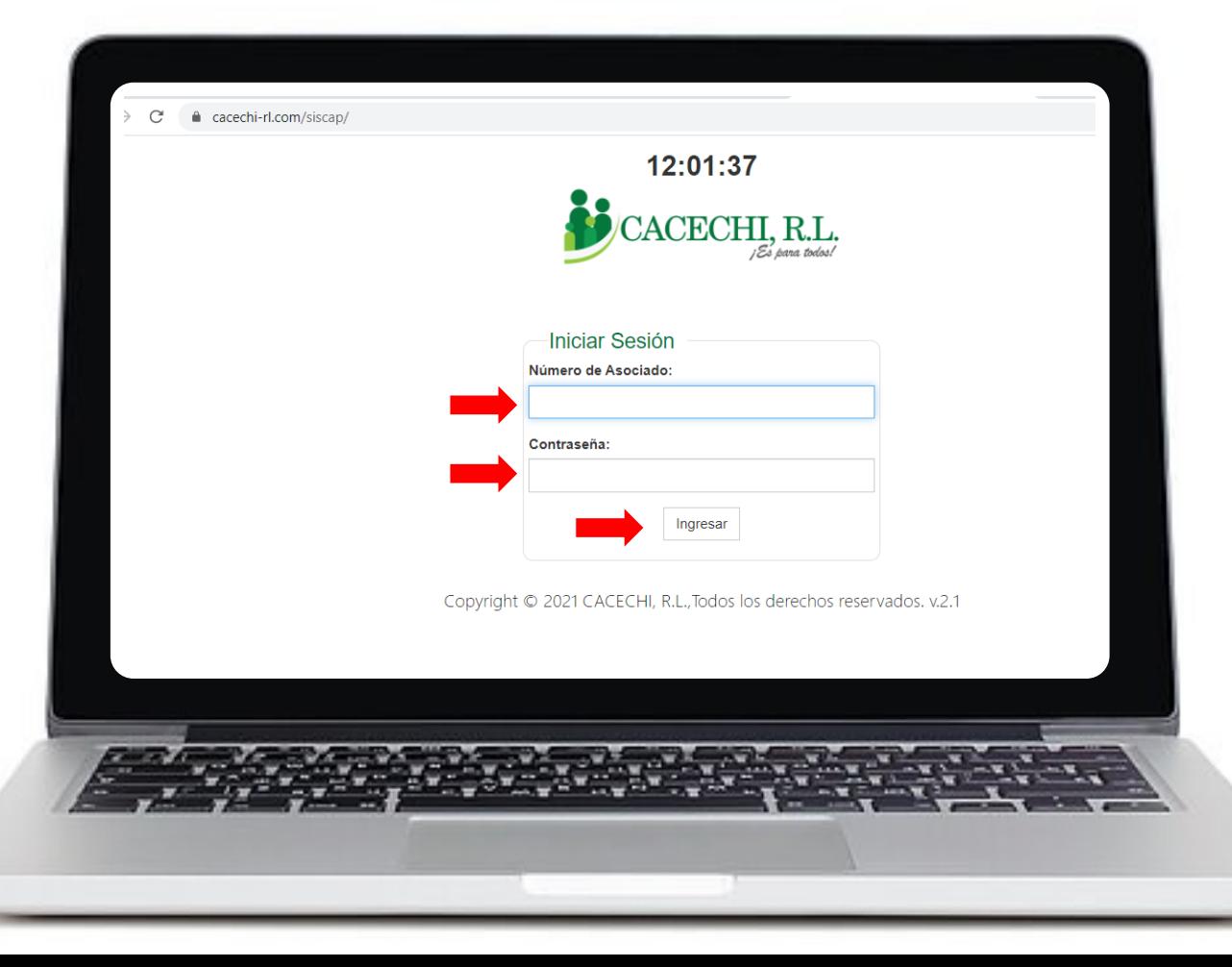

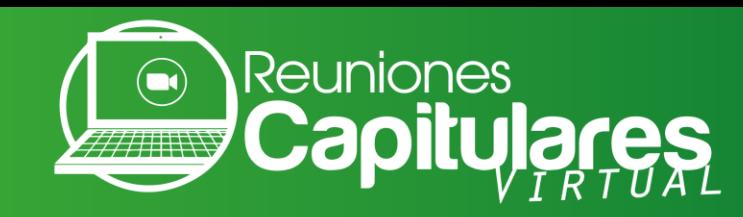

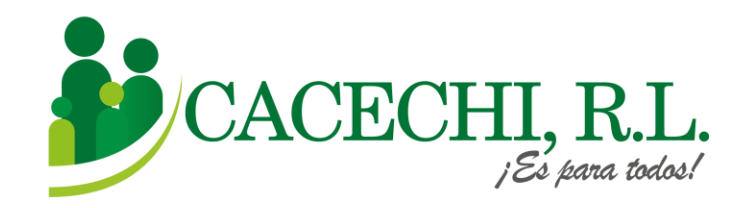

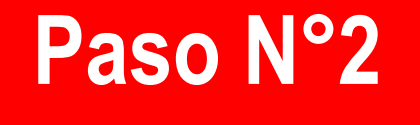

e. Verifique sus datos: Compruebe que sus datos estén correctos y pulse el botón de **REGISTRARSE.**

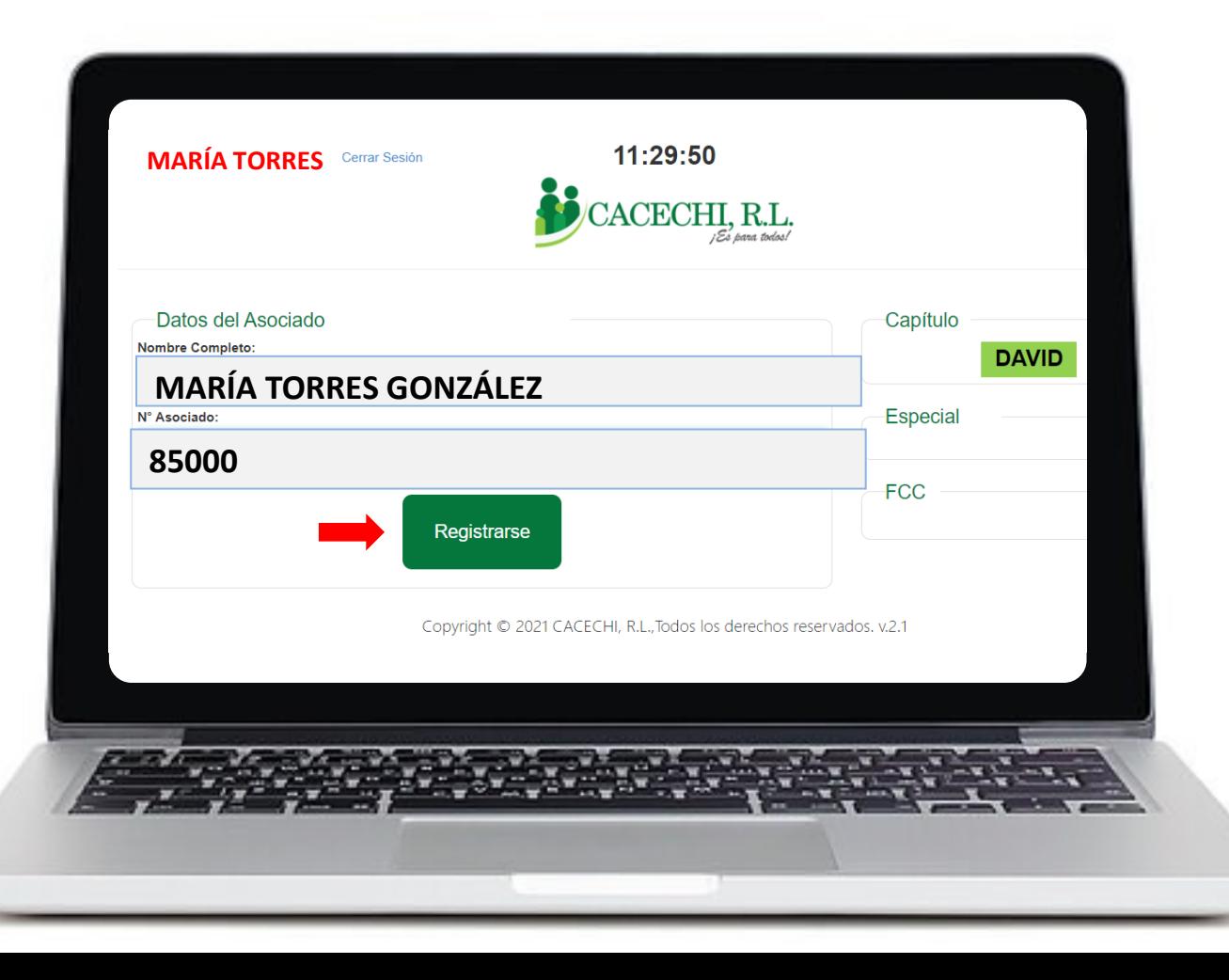

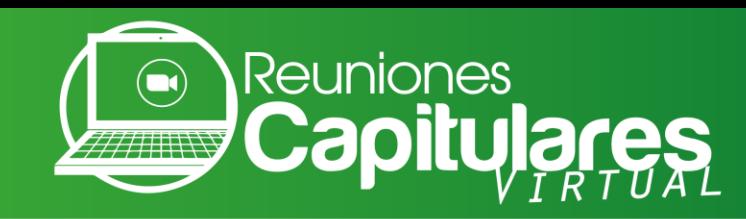

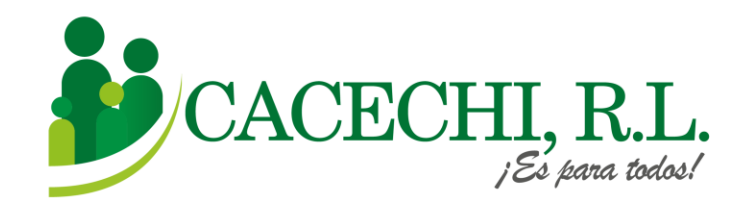

**Paso N°2**

- f. Al Registrarse visualizará el logo de **ZOOM**, debe darle clic para entrar a la reunión (no requiere ID ni contraseña).
- En esta pantalla usted también podrá descargar la **Pre memoria**.

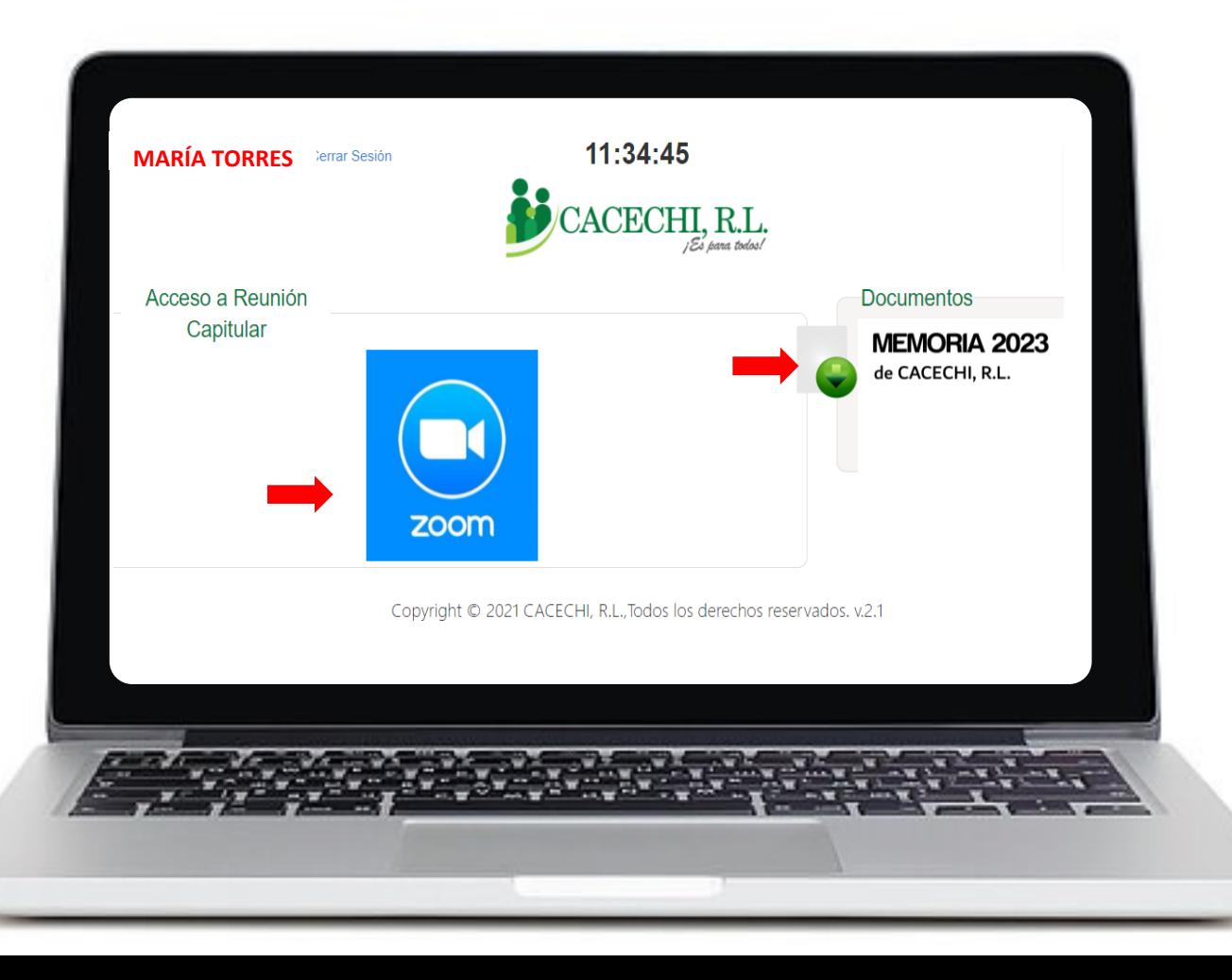

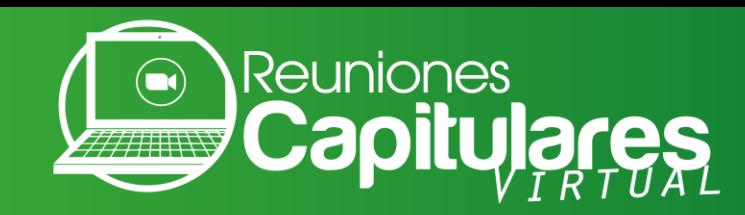

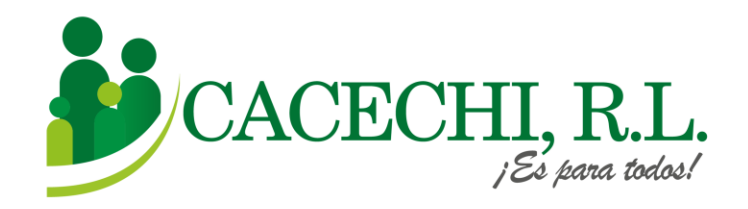

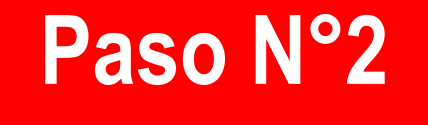

### g. Por último, coloque su **CORREO ELECTRÓNICO y SU NOMBRE Y APELLIDO**, luego darle clic en la opción **ENTRAR AL SEMINARIO WEB**

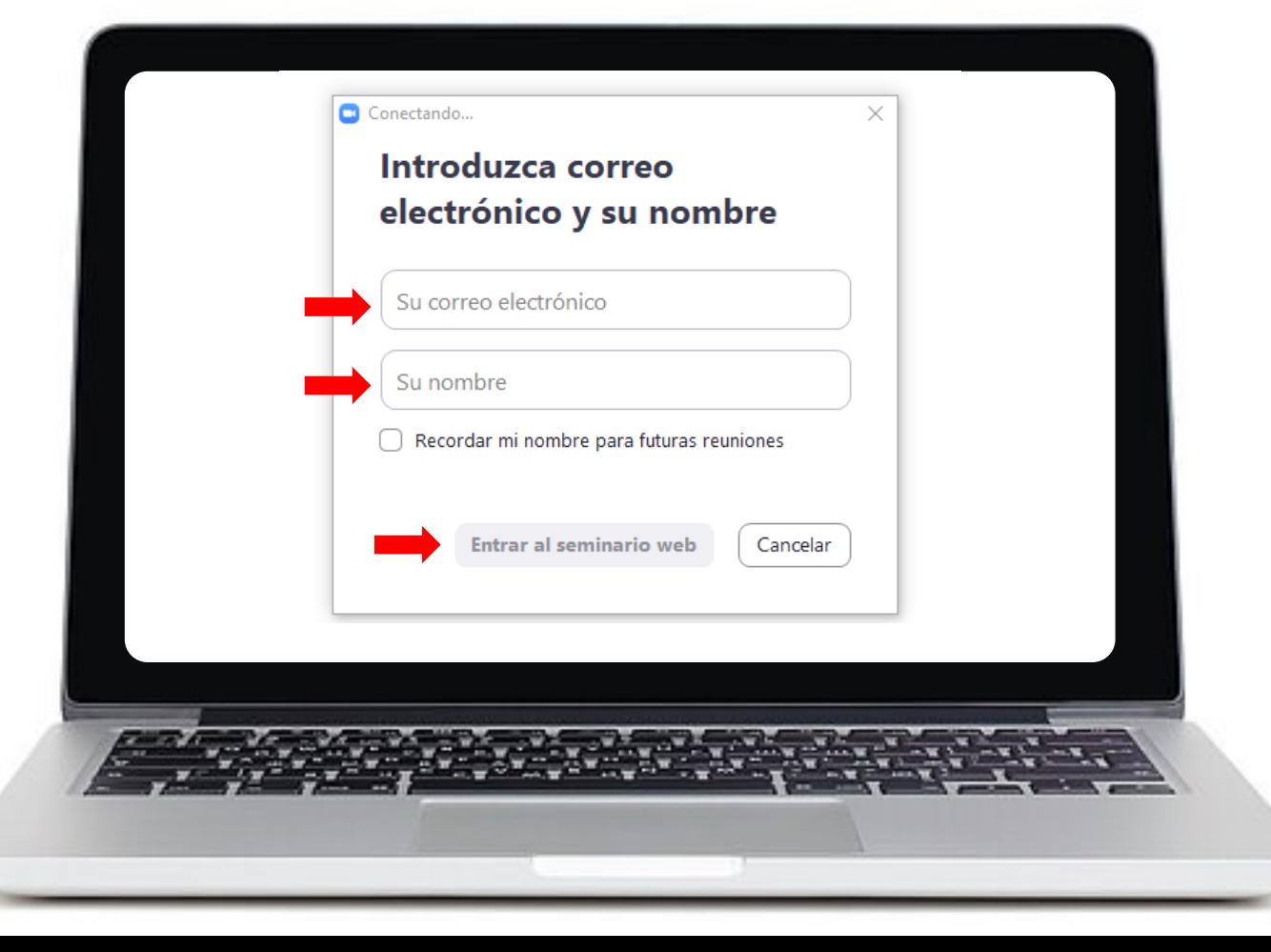

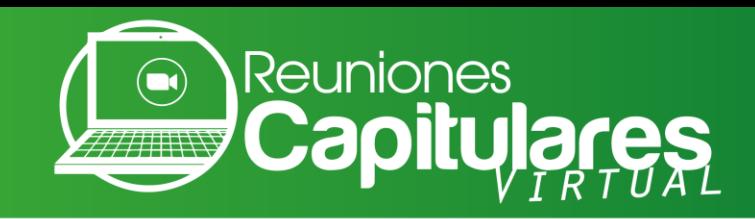

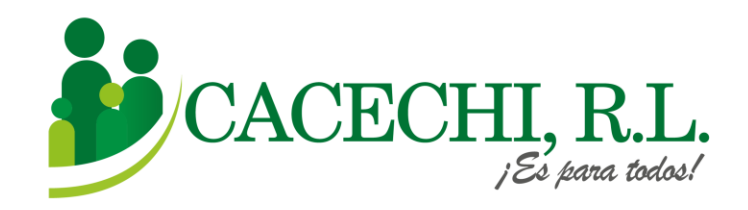

#### h. Luego de realizar todos estos pasos, usted **estará listo para participar de su Reunión Capitular.**

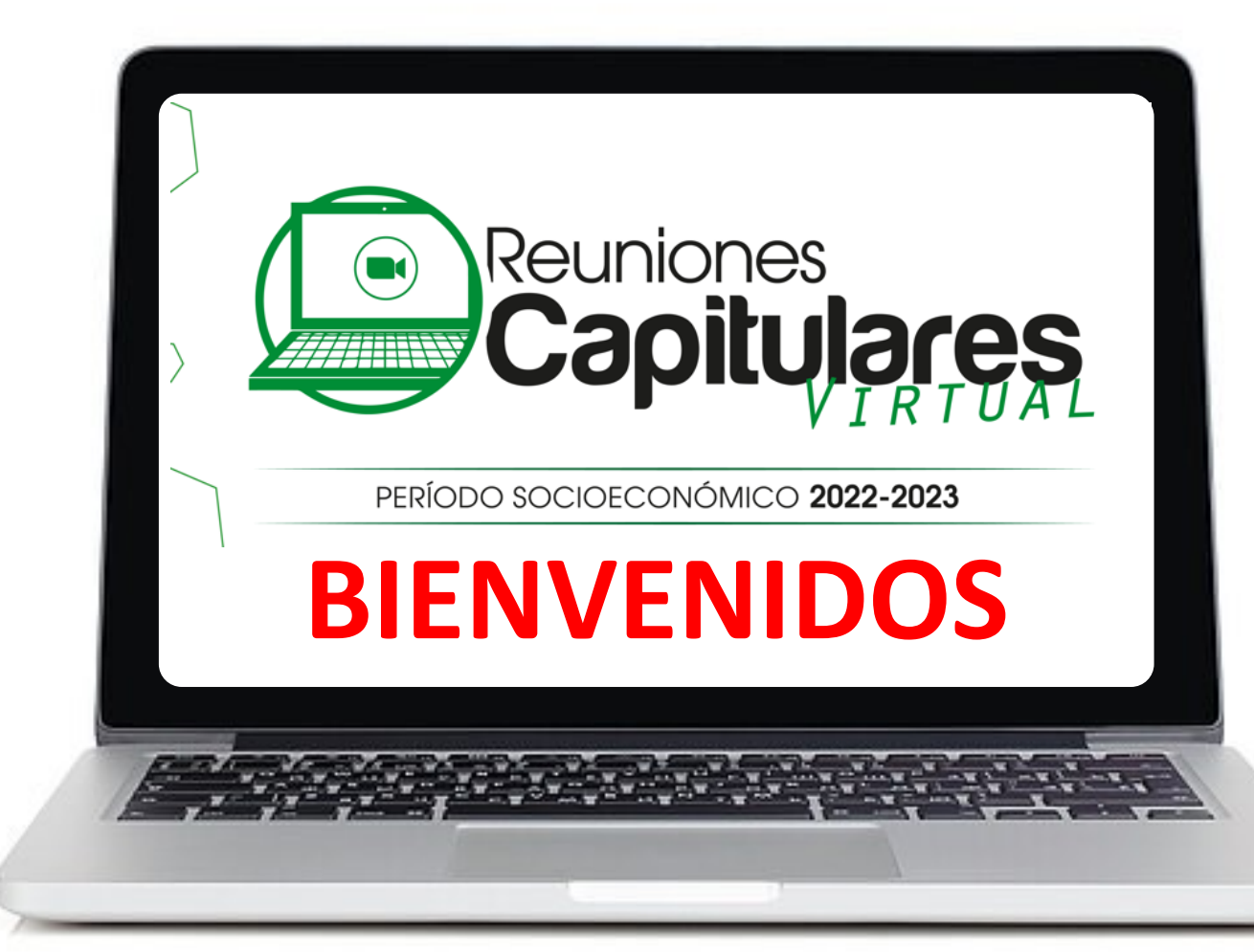

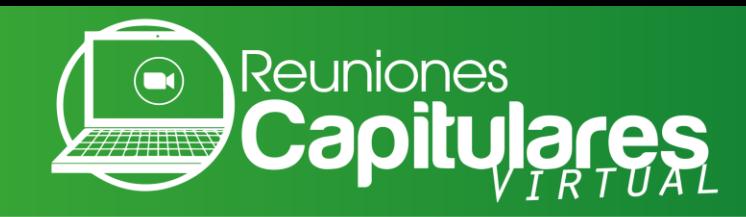

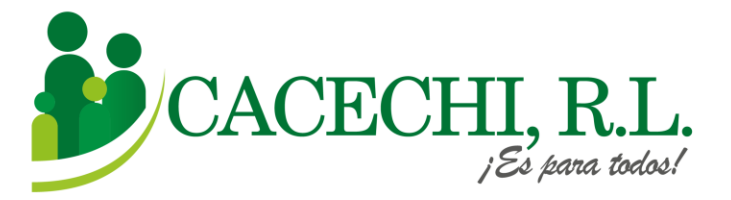

### **Indicaciones Generales**

- a. Para este evento estaremos utilizando la modalidad **Zoom Webinar**, por lo cual solo escucharán y observarán en pantalla únicamente a los panelistas.
- b. Sus credenciales de ingreso no las debe compartir con otras personas, ya que la reunión es exclusiva para Asociados de **CACECHI, R.L.**

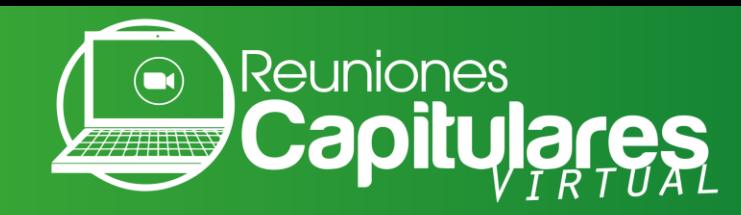

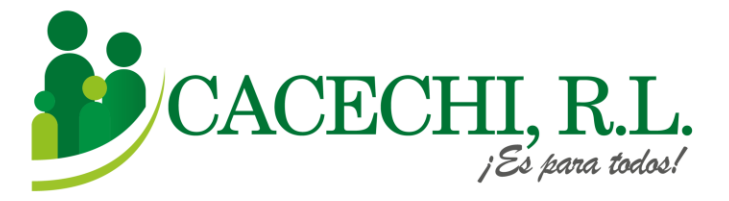

# **Centro de Asistencia**

Estimado (a) Asociado (a), de presentar inconvenientes técnicos para ingresar a la reunión, estamos a su disposición en el **Centro de Asistencia de CACECHI, R.L.,** comuníquese con nosotros a los siguientes números:

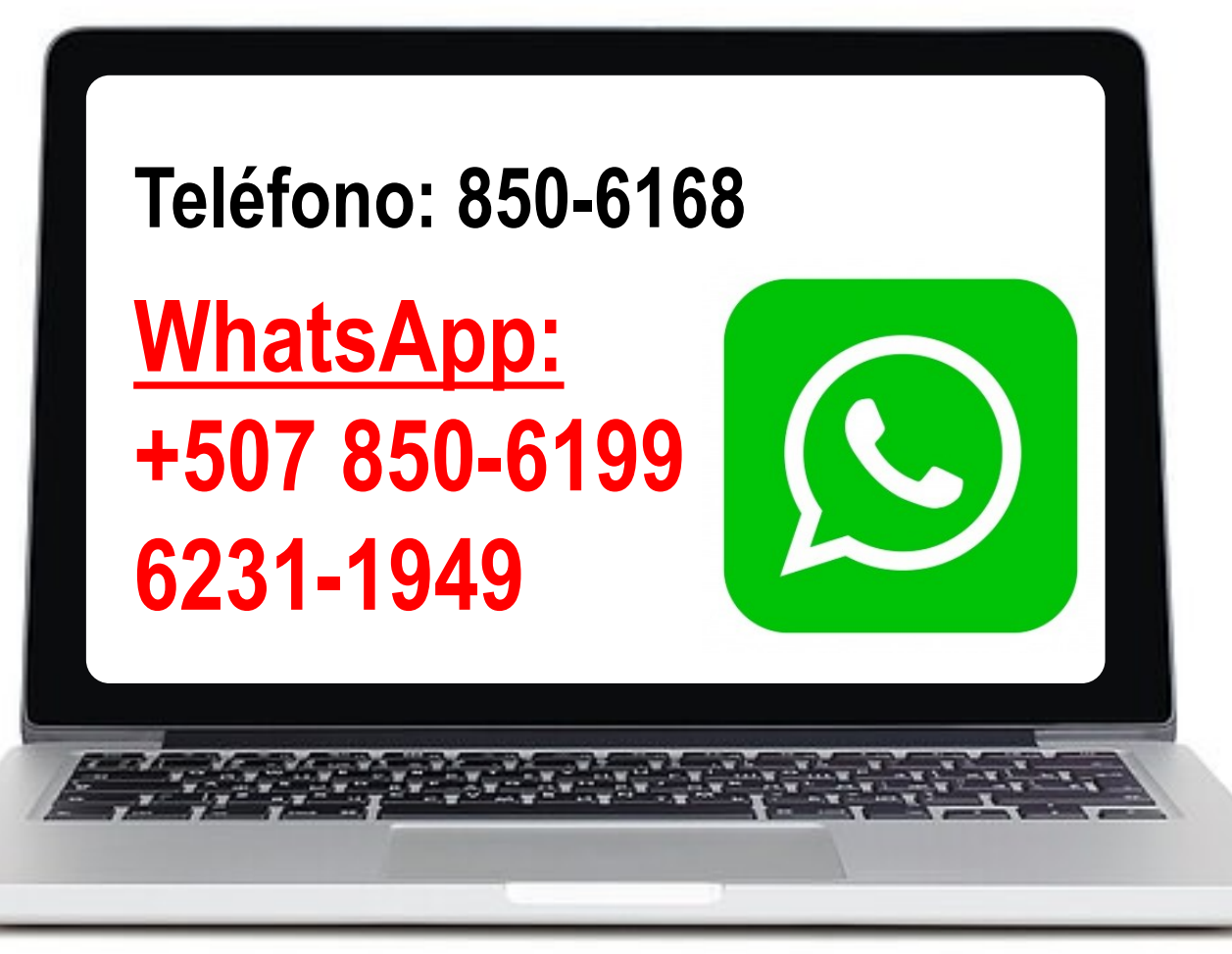

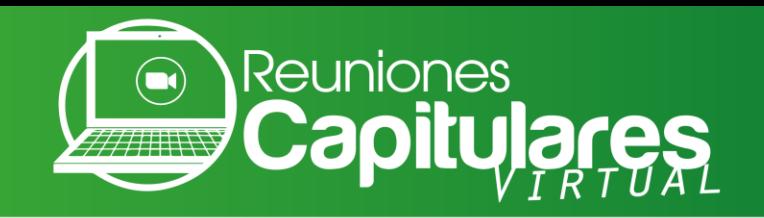

# **Calendario de Reuniones Capitulares 2023**

#### Periodo Socioeconómico 2022-2023

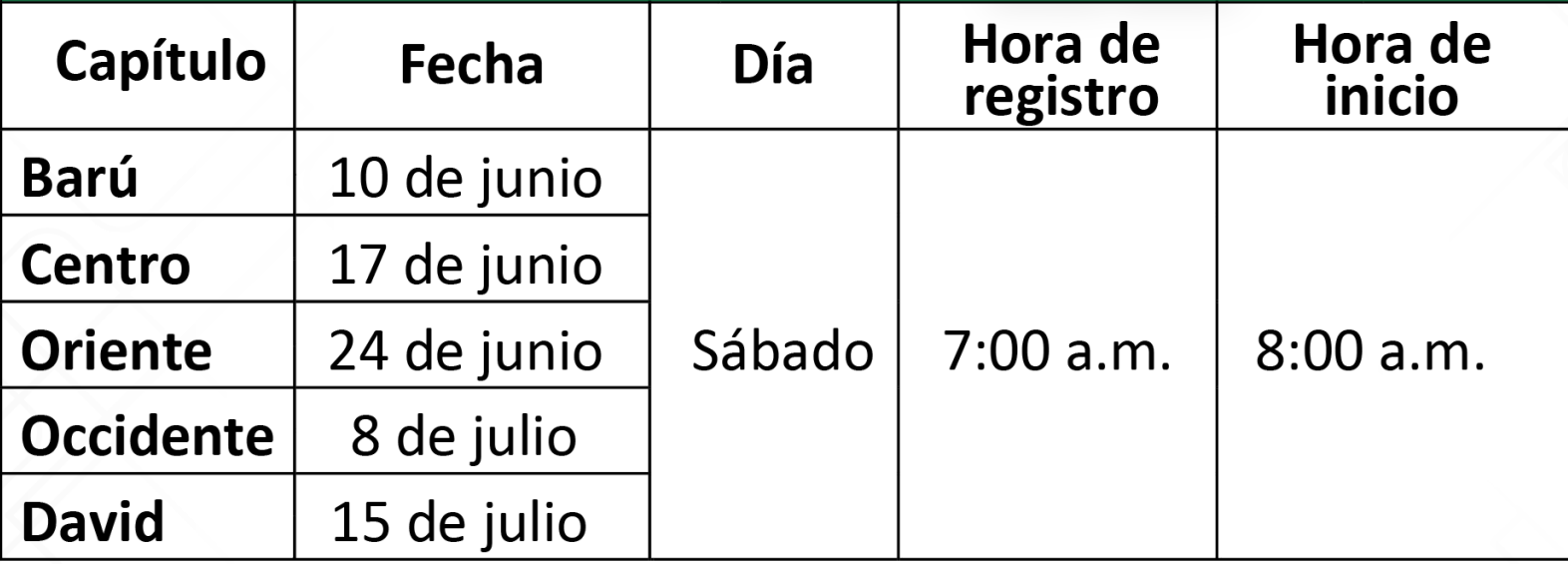

Las inscripciones estarán disponibles en nuestro sitio web www.cacechirl.com Para más información contactar al Depto. de Educación y Relaciones Públicas, al teléfono 850-6168, WhatsApp 6231-1949.

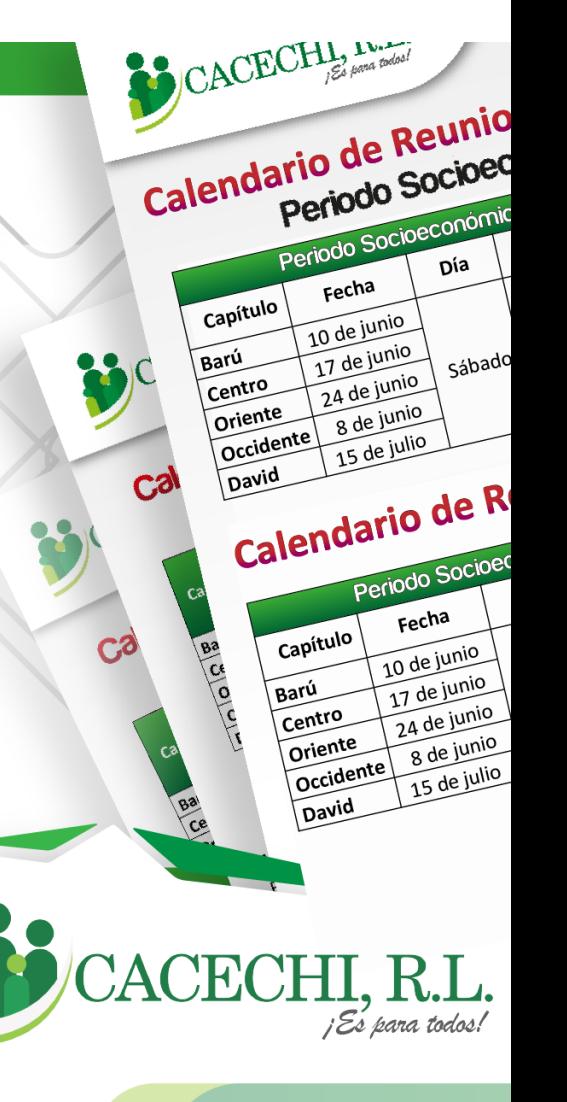